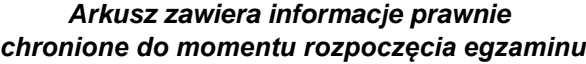

*Układ graficzny © CKE 2020*

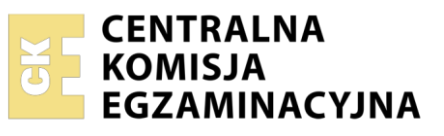

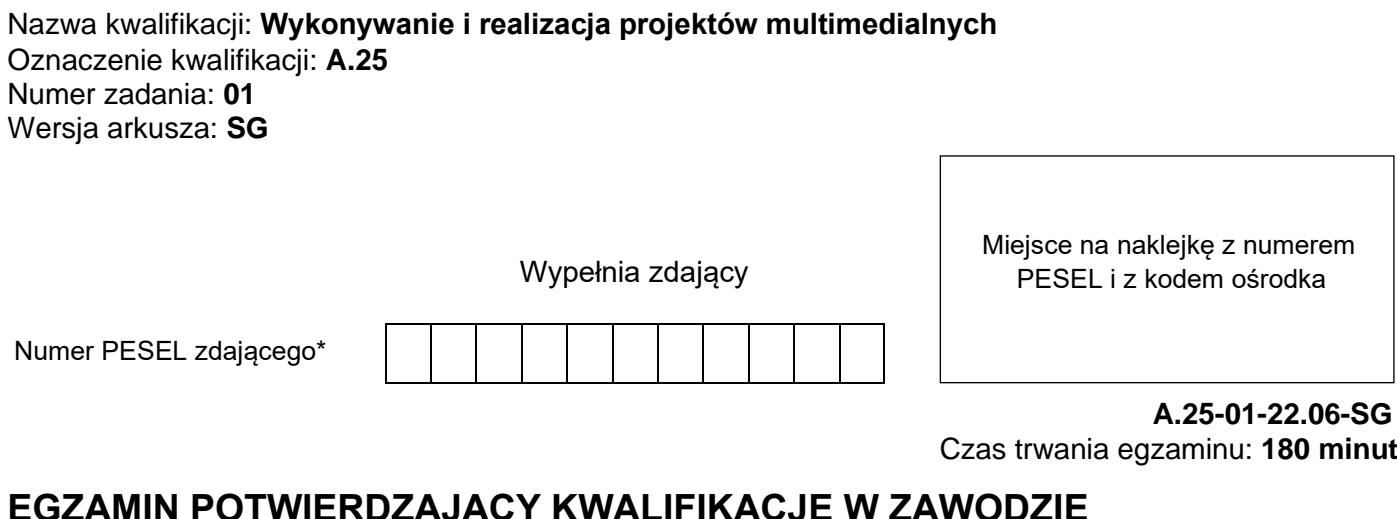

## **EGZAMIN POTWIERDZAJĄCY KWALIFIKACJE W ZAWODZIE Rok 2022 CZĘŚĆ PRAKTYCZNA**

**PODSTAWA PROGRAMOWA 2012**

## **Instrukcja dla zdającego**

- 1. Na pierwszej stronie arkusza egzaminacyjnego wpisz w oznaczonym miejscu swój numer PESEL i naklej naklejkę z numerem PESEL i z kodem ośrodka.
- 2. Na KARCIE OCENY w oznaczonym miejscu przyklej naklejkę z numerem PESEL oraz wpisz:
	- − swój numer PESEL\*,
	- − oznaczenie kwalifikacji,
	- − numer zadania,
	- − numer stanowiska.
- 3. Sprawdź, czy arkusz egzaminacyjny zawiera 5 stron i nie zawiera błędów. Ewentualny brak stron lub inne usterki zgłoś przez podniesienie ręki przewodniczącemu zespołu nadzorującego.
- 4. Zapoznaj się z treścią zadania oraz stanowiskiem egzaminacyjnym. Masz na to 10 minut. Czas ten nie jest wliczany do czasu trwania egzaminu.
- 5. Czas rozpoczęcia i zakończenia pracy zapisze w widocznym miejscu przewodniczący zespołu nadzorującego.
- 6. Wykonaj samodzielnie zadanie egzaminacyjne. Przestrzegaj zasad bezpieczeństwa i organizacji pracy.
- 7. Po zakończeniu wykonania zadania pozostaw arkusz egzaminacyjny z rezultatami oraz KARTĘ OCENY na swoim stanowisku lub w miejscu wskazanym przez przewodniczącego zespołu nadzorującego.
- 8. Po uzyskaniu zgody zespołu nadzorującego możesz opuścić salę/miejsce przeprowadzania egzaminu.

## *Powodzenia!*

*\* w przypadku braku numeru PESEL – seria i numer paszportu lub innego dokumentu potwierdzającego tożsamość*

# **Zadanie egzaminacyjne**

Wykonaj layout responsywnej strony internetowej dla Centrum Turystyki Górskiej w Sudetach. W tym celu:

Wykorzystaj materiały z folderu *materialy* zabezpieczonego hasłem: **Materialy123**

- fotografię do wykonania banera (*baner\_tlo.tif*),

- zdjęcia z których należy wykonać panoramy (*foldery: panorama nr 1, panorama nr 2, panorama nr 3, panorama nr 4, panorama nr 5, panorama nr 6*),

- fotografie przeznaczone do umieszczenia w layoucie (*001.tif, 002.tif, 003.tif, 004.tif*).

W programie Adobe Photoshop wykonaj baner na stronę internetową (Rysunek 1).

Zapisz plik w folderze *PESEL* pod nazwą *PESEL\_baner* w formacie PSD z zachowaniem warstw.

Wykonaj 6 panoram i zapisz je w folderze *panoramy* w formacie JPEG.

Wyedytuj pliki z obrazami cyfrowymi i zapisz je w folderze *fotografie* w formacie JPEG.

W programie Adobe Photoshop wykonaj layout strony internetowej (Rysunek 3).

Layout zapisz w pliku *PESEL\_layout.psd* z zachowaniem warstw.

Na pulpicie komputera utwórz folder *PESEL* (*PESEL* to Twój Numer PESEL) i umieść w nim pliki oraz foldery o nazwach:

- *PESEL\_baner.psd*,
- folder *panoramy* z plikami:
	- − *Panorama1.jpg,*
	- − *Panorama2.jpg,*
	- − *Panorama3.jpg,*
	- − *Panorama4.jpg,*
	- − *Panorama5.jpg,*
	- − *Panorama6.jpg,*
- folder *fotografie* z plikami:
	- − *001 - 004.jpg,*
	- *PESEL\_layout.psd*.

Folder o nazwie *PESEL* nagraj na płytę CD, sprawdź poprawność nagrania, płytę CD opisz swoim numerem PESEL.

## **Wymagania dla banera**

• projekt wykonaj w programie Adobe Photoshop zgodnie z rysunkiem:

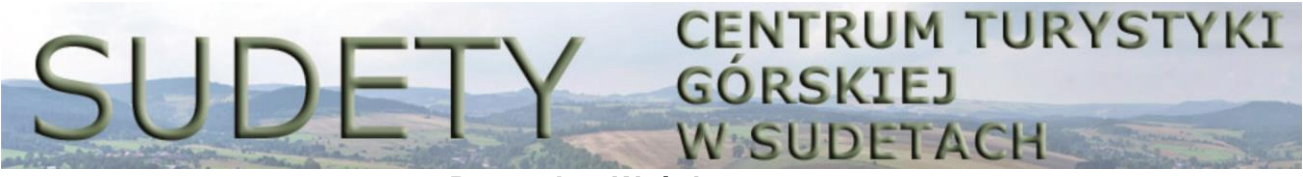

**Rysunek 1. Wzór banera**

- szerokość 940 pikseli, wysokość 120 pikseli,
- tryb barwny RGB,
- rozdzielczość 72 dpi,
- tło w kolorze RGB (255, 255, 255),
- zdjęcie z pliku *baner\_tlo.tiff;* krycie warstwy ustawione na 70%,
- parametry napisu *SUDETY*: Verdana Bold lub Verdana pogrubiona, 100 pkt, w kolorze RGB (111, 133, 100); dodany styl warstwy faseta/faza i płaskorzeźba o dowolnych ustawieniach,
- parametry napisu *CENTRUM TURYSTYKI GÓRSKIEJ W SUDETACH*: Verdana Bold lub Verdana pogrubiona, 36 pkt, w kolorze RGB (111, 133, 100); dodany styl warstwy faseta/faza i płaskorzeźba o dowolnych ustawieniach, tekst wyrównany do lewej strony,
- zapisz plik w formacie PSD w folderze *PESEL* pod nazwą *PESEL\_baner*;

## Strona 2 z 5

#### **Wymagania dla panoram**

- pierwszą panoramę należy wykonać z plików zamieszczonych w folderze *panorama nr 1*: *001\_1.jpg* oraz *002\_1.jpg*;
- plik z wykonaną panoramą należy wykadrować do parametrów: szerokość 300 pikseli, wysokość 120 pikseli, rozdzielczość 72 dpi oraz zapisać w formacie JPEG w trybie barwnym RGB w folderze *panoramy* pod nazwą *Panorama1*;
- drugą panoramę należy wykonać z plików zamieszczonych w folderze *panorama nr 2*: *001\_2.jpg* oraz *002\_2.jpg*;
- plik z wykonaną panoramą należy wykadrować do parametrów: szerokość 300 pikseli, wysokość 120 pikseli, rozdzielczość 72 dpi oraz zapisać w formacie JPEG w trybie barwnym RGB w folderze *panoramy* pod nazwą *Panorama2*;
- trzecią panoramę należy wykonać z plików zamieszczonych w folderze *panorama nr 3*: *001\_3.jpg* oraz *002\_3.jpg*;
- plik z wykonaną panoramą należy wykadrować do parametrów: szerokość 300 pikseli, wysokość 120 pikseli, rozdzielczość 72 dpi oraz zapisać w formacie JPEG w trybie barwnym RGB w folderze *panoramy* pod nazwą *Panorama3*;
- czwartą panoramę należy wykonać z plików zamieszczonych w folderze *panorama nr 4*: *001\_4.jpg* oraz *002\_4.jpg*;
- plik z wykonaną panoramą należy wykadrować do parametrów: szerokość 300 pikseli, wysokość 120 pikseli, rozdzielczość 72 dpi oraz zapisać w formacie JPEG w trybie barwnym RGB w folderze *panoramy* pod nazwą *Panorama4*;
- piątą panoramę należy wykonać z plików zamieszczonych w folderze *panorama nr 5*: *001\_5.jpg* oraz *002\_5.jpg*;
- plik z wykonaną panoramą należy wykadrować do parametrów: szerokość 300 pikseli, wysokość 120 pikseli, rozdzielczość 72 dpi oraz zapisać w formacie JPEG w trybie barwnym RGB w folderze *panoramy* pod nazwą *Panorama5*;
- szóstą panoramę należy wykonać z plików zamieszczonych w folderze *panorama nr 6*: *001\_6.jpg* oraz *002\_6.jpg*;
- plik z wykonaną panoramą należy wykadrować do parametrów: szerokość 300 pikseli, wysokość 120 pikseli, rozdzielczość 72 dpi oraz zapisać w formacie JPEG w trybie barwnym RGB w folderze *panoramy* pod nazwą *Panorama6*;

## **Wymagania dla obrazów cyfrowych z folderu** *materialy*

- wszystkie obrazy należy wyedytować do formatu JPEG oraz zapisać w trybie barwnym RGB w rozdzielczości 72 dpi (należy zachować numerację plików);
- pliki z fotografiami należy zapisać w folderze *fotografie* pod nazwami: *001.jpg*, *002.jpg*, *003.jpg*, *004.jpg*;

## **Wymagania dla layoutu**

- w celu wykonania layoutu należy wykorzystać schemat rozmieszczenia elementów layoutu (Rysunek 2) oraz wzór layoutu (Rysunek 3):
	- szerokość 1020 pikseli, wysokość 600 pikseli,
	- tryb barwny RGB,
	- rozdzielczość 72 dpi,
	- format PSD z zachowaniem warstw,
- tło w kolorze RGB (111, 133, 100),
- w górnej części layoutu w polu o wymiarach 940 x 120 pikseli umieszczony zaprojektowany baner,
- poniżej banera 6 prostokątów o parametrach: szerokość 140 pikseli, wysokość 60 pikseli, w kolorystyce RGB (200, 250, 250); odległości pomiędzy prostokątami wynoszą 20 pikseli;
- na płaszczyźnie prostokątów umieszczone napisy w kolejności od lewej strony: *położenie geograficzne, podział Sudetów, legendy, atrakcje, noclegi, galeria*; parametry napisów: Verdana Bold lub Verdana pogrubiona, 16 pkt, kolor RGB (113, 133, 100), teksty wyśrodkowane;
- w środkowej części layoutu umieszczone w dwóch rzędach 6 panoram o parametrach: szerokość 300 pikseli, wysokość 120 pikseli; odległości pomiędzy panoramami wynoszą 20 pikseli; do panoram dodany styl warstwy: faseta/faza i płaskorzeźba o dowolnych ustawieniach; kolejność umieszczenia panoram licząc od lewej strony w górnym rzędzie: *Panorama1.jpg, Panorama2.jpg, Panorama3.jpg, Panorama4.jpg, Panorama5.jpg, Panorama6.jpg*;
- w obszarze panoram umieszczone napisy w kolejności od lewej strony górnego rzędu: *labirynty skalne i jaskinie, turystyka piesza, trasy trekkingowe, narciarstwo i snowboard, Karkonosze, Góry Sowie, Góry Stołowe*; parametry napisów: Verdana Bold lub Verdana pogrubiona, 24 pkt, kolor RGB (255, 255, 55); do napisów dodany styl warstwy: faseta/faza i płaskorzeźba o dowolnych parametrach, teksty wyśrodkowane;
- w dolnej części layoutu umieszczony prostokąt o parametrach: szerokość 940 pikseli, wysokość 120 pikseli, kolor RGB (200, 250, 250);
- w lewej oraz prawej części prostokąta umieszczone strzałki w kolorystyce RGB (70, 70, 70),
- na płaszczyźnie dolnego prostokąta umieszczone obrazy w kolejności od lewej strony: *001.jpg, 002.jpg, 003.jpg, 004.jpg*;

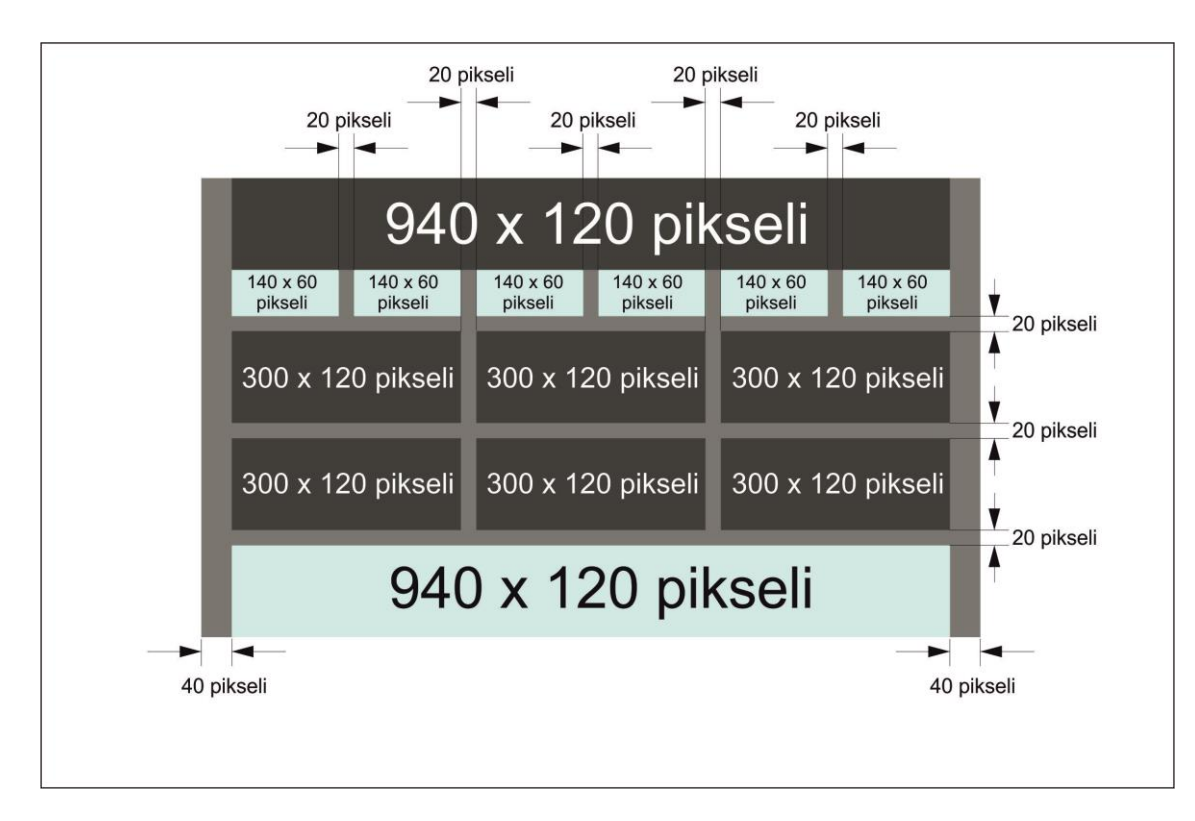

• w lewym dolnym rogu layoutu umieszczony numer PESEL.

**Rysunek 2. Schemat rozmieszczenia elementów layoutu**

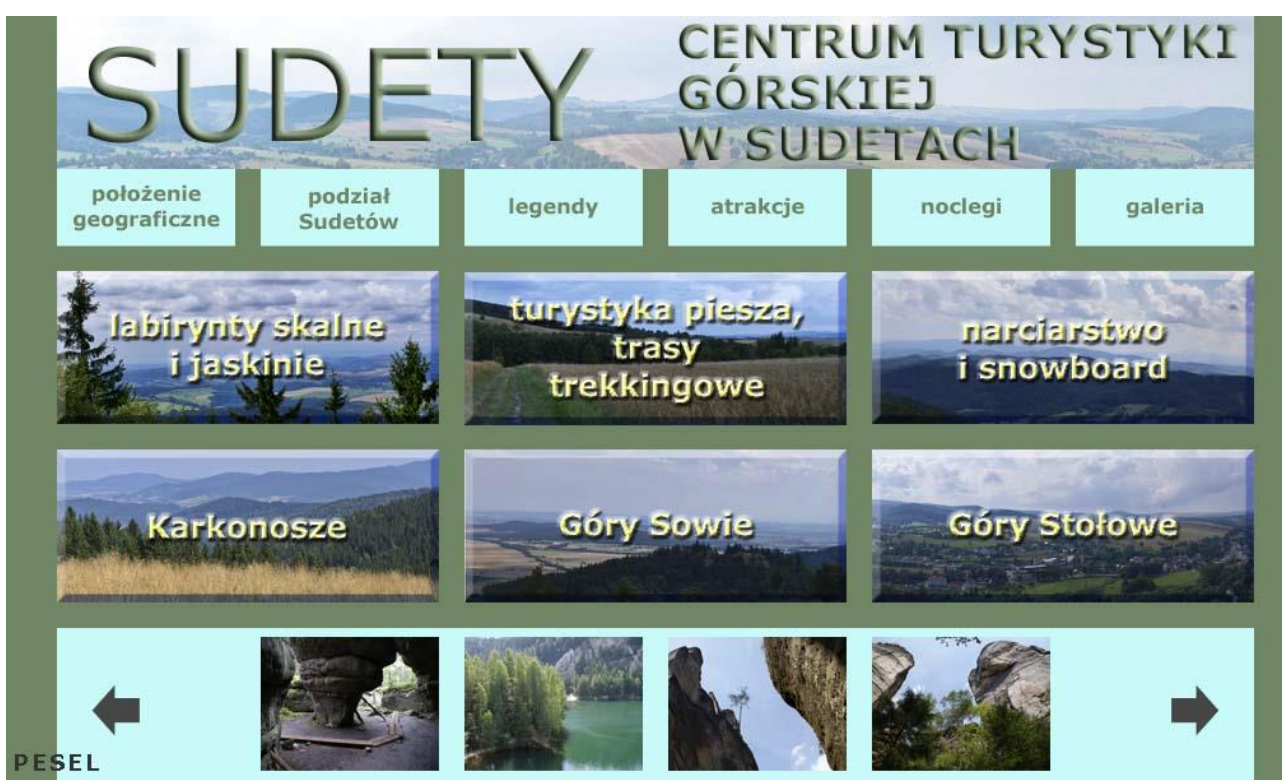

**Rysunek 3. Wzór layoutu**

## **Czas przeznaczony na wykonanie zadania wynosi 180 minut.**

## **Ocenie podlegać będzie 5 rezultatów:**

- − pliki z folderu *fotografie*,
- − pliki z folderu *panoramy*,
- − projekt banera w pliku *PESEL\_baner.psd*,
- − layout www projektowanie obiektów rastrowych i wektorowych w pliku *PESEL\_layout.psd*,
- − layout www projektowanie typografii w pliku *PESEL\_layout.psd*.

Więcej arkuszy znajdziesz na stronie: arkusze.pl

Więcej arkuszy znajdziesz na stronie: arkusze.pl

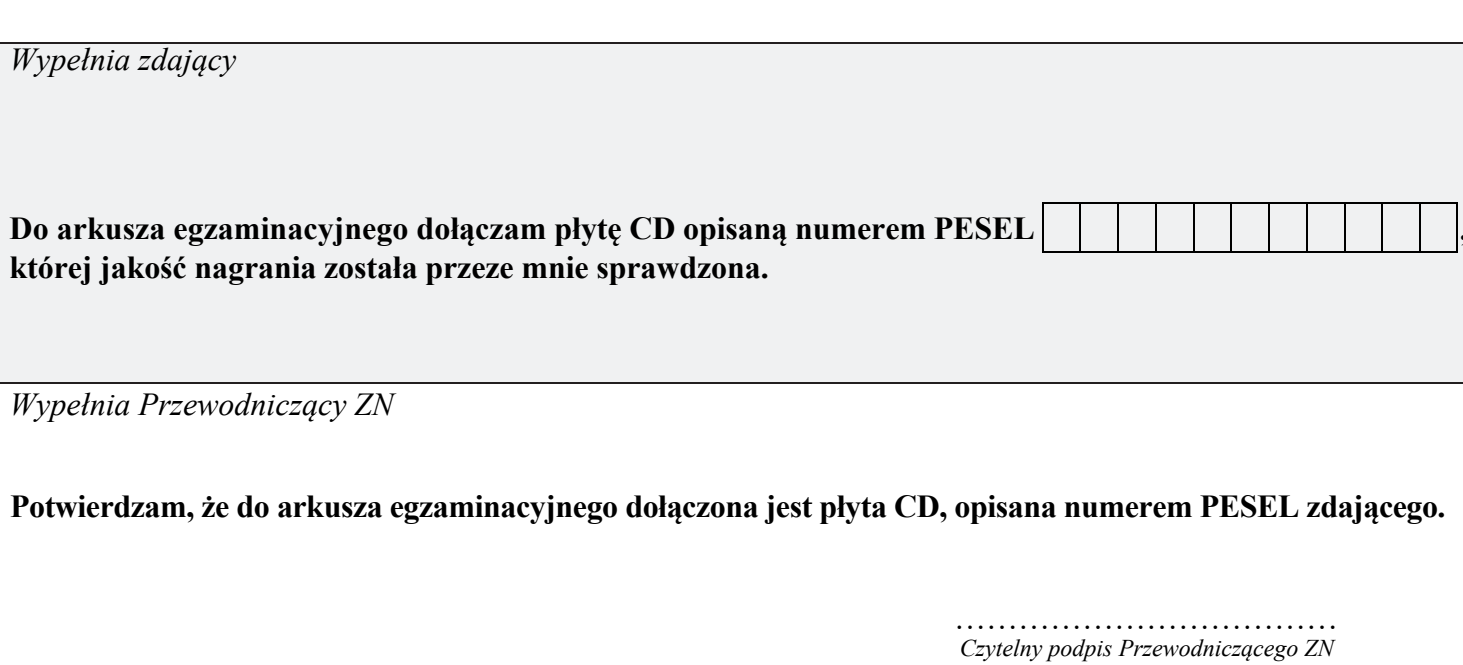